# **FUJIFILM**

# **DIGITAL CAMERA**  $\epsilon$ -T $\Xi$

# **ความเปลี่ยนแปลงและสิ่งใหม่ๆ**

เวอร์ชั่น 5.00

คุณสมบัติที่เพิ่มขึ้นหรือที่เปลี่ยนแปลงเนื่องจากผลของการอัพเดทเฟิ ร์มแวร์อาจไม่ตรงกับราย ละเอียดในเอกสารประกอบที่จัดมาให้พร้อมกับผลิตภัณฑ์นี ้โปรดดูข้อมูลเกี่ยวกับการอัพเดทที่ใช้ได้ สําหรับผลิตภัณฑ์ต่างๆ บนเว็บไซต์ของเรา:

*https://fujifilm-x.com/support/download/firmware/*

 **เนื้อหา**

เฟิ ร์มแวร์ของ X-T3 รุ่น 5.00จะเพิ่มหรืออัพเดทคุณสมบัติในรายการด้านล่างนี ้โปรดเยี่ยม ชมเว็บไซต์ต่อไปนี ้เพื่อดูข้อมูลของเวอร์ชั่นก่อนหน้า

 *http://fujifilm-dsc.com/en-int/manual/*

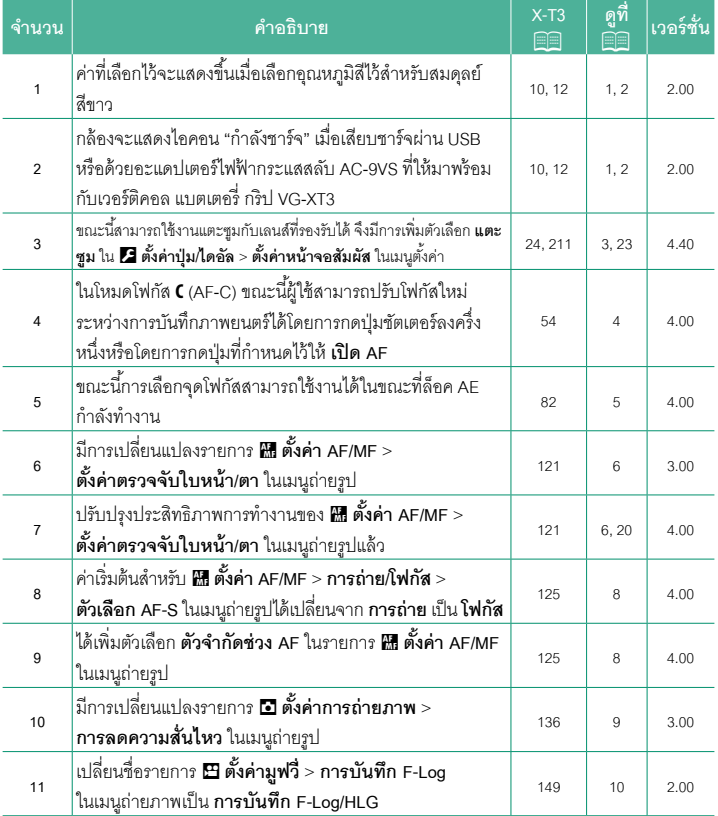

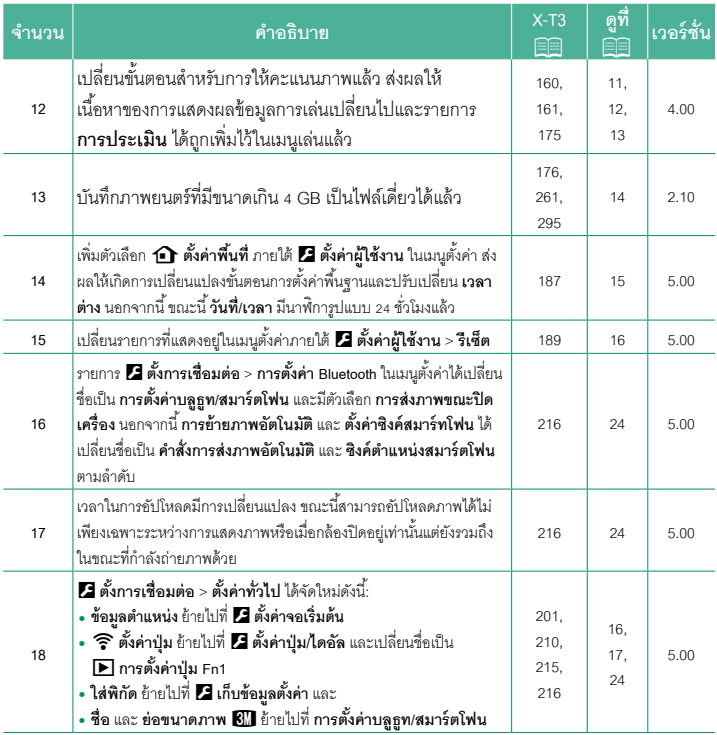

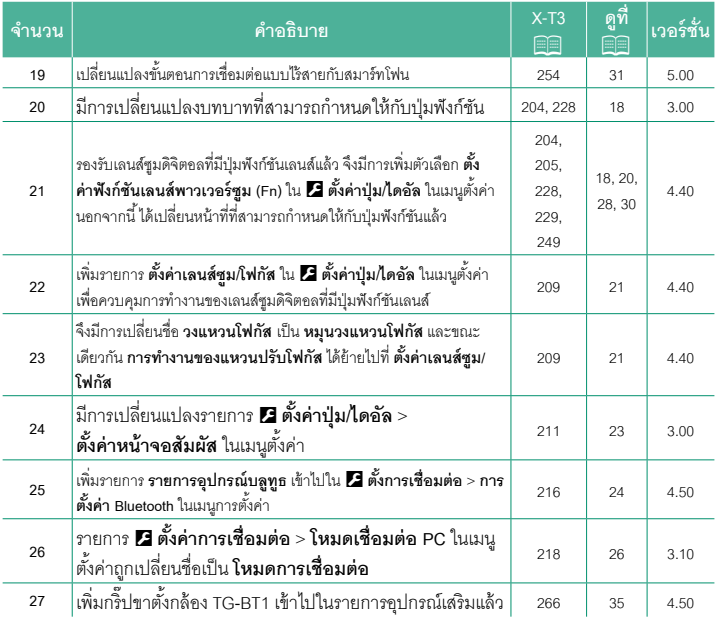

# **ความเปลี่ยนแปลงและสิ่งใหม่ๆ**

ความเปลี่ยนแปลงและสิ่งใหม่ๆจะเป็นดังนี ้

<span id="page-4-0"></span>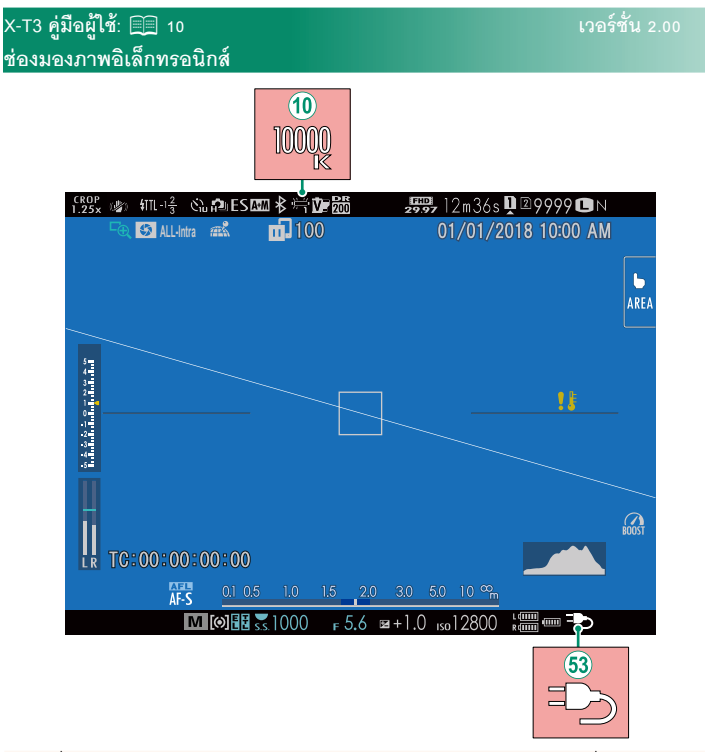

- $\widehat{10}$  เมื่อเลือกอุณหภูมิสีไว้สำหรับสมดุลย์สีขาว (*X-T3 คู่มือผู้ใช้* **E⊟** 108) ค่าที่เลือกไว้จะ ปรากฏในหน้าจอ
- 0 กล้องจะแสดงไอคอน "กําลังชาร์จ" เมื่อเสียบชาร์จผ่าน USB หรือด้วยอะแดปเตอร์ ไฟฟ้ ากระแสสลับ AC-9VS ที่ให้มาพร้อมกับเวอร์ติคอล แบตเตอรี่ กริป VG-XT3

#### <span id="page-5-0"></span>**X-T3 ค่มือผ ู ้ใช้ ู :** P**12 เวอร์ชั่น 2.00 จอภาพ LCD**

#### $\begin{array}{c} \text{CROP} \\ \text{1.25x} \end{array}$  $\overline{\mathcal{B}}$  $\frac{1}{29.97}$  12m36s  $\frac{1}{2}$  29999  $\frac{1}{2}$  N  $\ast$  $\mathbf{m}$  100  $\mathbb{C}$  $\blacksquare$  $\mathbb{Z}^2$ 01/01/2018 10:00 AM  $\sum_{i=1}^{n} \sum_{i=1}^{n} \sum_{i=1}^{n}$ AREA  $\overline{20}$ H **10000 PR**<br>200  $15$  $\Omega$  $TC:00:00:00:00$ 52 ĒŘ A+M  $1.5$  2.0 罷 **Election** M0 8 5 1000 F 5.6 B + 1.0 sol 2800 s

- $\widehat{20}$  เมื่อเลือกอุณหภูมิสีไว้สำหรับสมดุลย์สีขาว (*X-T3 คู่มือผู้ใช้* **P108) ค่าที่เลือกไว้จะ** ปรากฏในหน้าจอ
- $\widehat{\mathsf{S2}}$  กล้องจะแสดงไอคอน "กำลังชาร์จ" เมื่อเสียบชาร์จผ่าน USB หรือด้วยอะแดปเตอร์ ไฟฟ้ ากระแสสลับ AC-9VS ที่ให้มาพร้อมกับเวอร์ติคอล แบตเตอรี่ กริป VG-XT3

#### <span id="page-6-0"></span>**การซูมแบบสัมผัส**

หากเลนส์รองรับการซูมแบบสัมผัส คุณสามารถซูมเข้าและ ้ออกได้โดยแตะที่หน้าจอ แตะปุ่มซูมแบบสัมผัสที่หน้าจอเพื่อ เปิดใช้การซูมแบบสัมผัส

การซูมแบบสัมผัสถูกควบคุมโดยใช้ปุ่ มในหน้าจอ

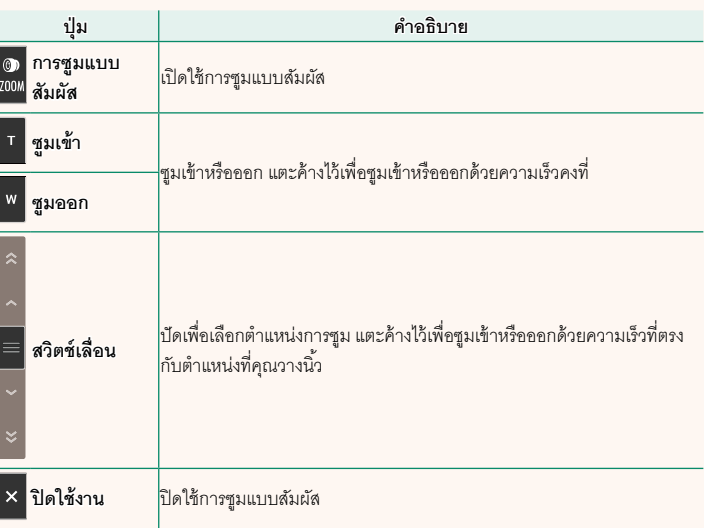

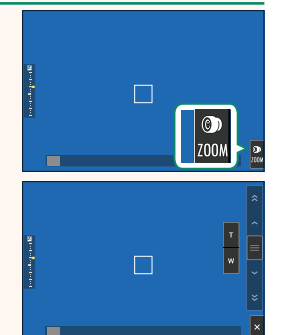

#### <span id="page-7-0"></span>**X-T3 ค่มือผ ู ้ใช้ ู :** P**54 เวอร์ชั่น 4.00 การปรับการตั้งค่าภาพยนตร์**

N• ไฟแสดงสถานะจะติดขณะที่กําลังบันทึก (สามารถใช้ตัวเลือก <sup>B</sup>**ตั้งค่ามูฟวี่** > **แสงที่ สอดคล้อง** เพื่อเลือกไฟแสดงสถานะหรือไฟช่วยหา AF ที่จะติดระหว่างการบันทึกภาพยนตร์และ เลือกว่าจะให้ไฟกะพริบหรือติดค้าง) ระหว่างที่บันทึก คุณสามารถเปลี่ยนการชดเชยการรับแสงได้ สงถึง ±2 EV และปรับซมโดยใช้วงแหวนการซมบนเลนส์ได้ (หากใช้ได้)

- หากติดเลนส์ด้วยสวิตช์โหมดการรับแสง ให้เลือกโหมดการรับแสงก่อนเริ่มต้นบันทึก หากเลือกตัว เลือกอื่นที่ไม่ใช่ **A** สามารถปรับความเร็วชัตเตอร์และรูรับแสงขณะกําลังดําเนินการบันทึกได้
- ในขณะที่อยู่ระหว่างการบันทึก คุณสามารถ:
	- ปรับความไวแสง
	- ใช้ปุ่ ม **VIEW MODE** และสัญญาณตาเพื่อสลับระหว่างจอแสดงผล EVF และ LCD
	- โฟกัสใหม่อีกครั้งโดยใช้วิธีดังต่อไปนี ้:
		- กดปุ่ มชัตเตอร์ลงครึ่งหนึ่ง
		- กดปุ่ มฟังก์ชั่นที่กําหนด **เปิ ด AF** ไว้
		- ใช้การควบคุมจอสัมผัส
	- แสดงฮิสโตแกรมและเส้นแนวนอนโดยการกดปุ่ มที่กําหนด **ฮิสโตแกรม** หรือ **ELECTRONIC LEVEL**ไว้
- อาจไม่สามารถใช้การบันทึกได้ในการตั้งค่าบางค่าขณะที่ในกรณีอื่นอาจไม่สามารถใช้การตั้งค่า ได้ระหว่างการบันทึก
- สามารถเลือกช่องสําหรับบันทึกภาพยนตร์ได้โดยใช้ตัวเลือก <sup>D</sup>**เก็บข้อมูลตั้งค่า** > **เลือกช่อง (**F**ตามลําดับ)** ในเมนูD (ตั้งค่า)
- หากต้องการเลือกพื้นที่โฟกัสสำหรับการบันทึกภาพยนตร์ ให้เลือก **EI ตั้งค่ามูฟวี่** > F**โฟกัสแบบพื้นที่**แล้วใช้ไม้โฟกัส (ก้านโฟกัส) และแป้ นคําสั่งด้านหลัง
- ในโหมดโฟกัส **<sup>C</sup>** (AF-C) กล้องสามารถปรับโฟกัสใหม่ระหว่างการบันทึกภาพยนตร์ได้โดยการกด ปุ่ มชัตเตอร์ลงครึ่งหนึ่งหรือโดยการกดปุ่ มที่กําหนดไว้ให้**เปิ ด AF**

#### <span id="page-8-0"></span>**X-T3 ค่มือผ ู ้ใช้ ู :** P**82 เวอร์ชั่น 4.00 ล็อกโฟกัส/การรับแสง**

จัดองค์ประกอบภาพถ่ายที่มีตัวแบบที่ไม่ได้อยู่กึ่งกลาง

- ี**1** วางตำแหน่งตัวแบบในเฟรมโฟกัส และกดปุ่มชัตเตอร์ ครึ่งหนึ่งเพื่อล็อกโฟกัสและรูรับแสง โฟกัสและการรับ แสงจะยังคงล็อกไว้ในขณะที่กดปุ่ มชัตเตอร์ครึ่งหนึ่ง (การล็อก AF/AE)
- **2** กดปุ่ มชัตเตอร์ค้างไว้ครึ่งหนึ่ง

**3** กดปุ่ มลงจนสุด

- N• ล็อกโฟกัสโดยใช้ปุ่ มชัตเตอร์ใช้ได้เฉพาะเมื่อเลือก **ON** สําหรับ <sup>D</sup>**ตั้งค่าปุ่ ม/ไดอัล**<sup>&</sup>gt; **AF ด้วยปุ่ มชัตเตอร์**, **AE ด้วยปุ่ มชัตเตอร์**
	- สามารถใช้ก้านโฟกัส (ไม้โฟกัส) เพื่อปรับตําแหน่งของจุดโฟกัสในระหว่างการล็อกการรับแสง

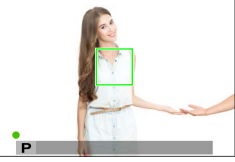

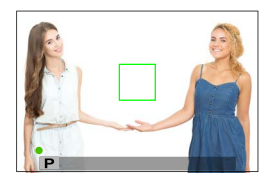

#### <span id="page-9-0"></span>**X-T3 ค่มือผ ู ้ใช้ ู :** P**121 เวอร์ชั่น 4.00 ตั้งค่าตรวจจับใบหน้า/ตา**

ระบบตรวจหาใบหน้าอัจฉริยะจะตั้งโฟกัสและรูรับแสงสําหรับ ใบหน้าบุคคลไม่ว่าจะอยู่ตําแหน่งใดในเฟรม ซึ่งเป็นการ <u>ป้องกันกล้องจับโฟกัสไปที่พื้นหลังในการถ่ายภาพคนเป็นก</u> ลุ่ม เลือกสําหรับการถ่ายรูปที่เน้นตัวแบบที่เป็นบุคคล คุณยัง สามารถเลือกว่ากล้องจะตรวจจับและโฟกัสไปที่ตาซ้ายหรือ ตาขวาเมื่อเปิดระบบตรวจหาใบหน้าอัจฉริยะ

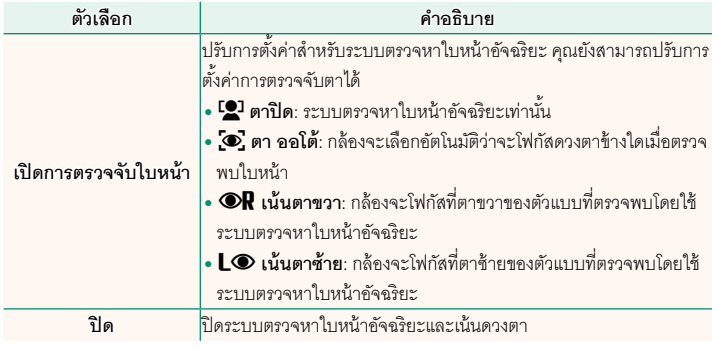

 $\Large{\textcircled{\textbf{1}}}$  • ถ้าตัวแบบเคลื่อนไหวในขณะที่กดปุ่มขัตเตอร์ ใบหน้าอาจไม่อยู่ในตำแหน่งที่มีการระบุด้วยกรอบ สีเขียวเมื่อถ่ายภาพ

• ในบางโหมด กล้องอาจตั้งค่าการรับแสงสําหรับทั้งเฟรม แทนที่จะเป็นบุคคล

- $\blacklozenge$  ใบหน้าที่กล้องเลือกจะแสดงในกรอบสีเขียว ใบหน้าอื่นๆ ที่กล้องตรวจพบจะแสดงในกรอบสีเทา หากต้องการให้กล้องโฟกัสไปที่วัตถุอื่น ให้แตะภายในกรอบสีเทา ไอคอน **<sup>ออา</sup>จะเปลี่ยนจากสี** ขาวเป็นสีเขียว
	- คุณยังสามารถเปลี่ยนวัตถุได้โดยการกดปุ่มฟังก์ชันที่กำหนดไว้ให้ **การเลือกใบหน้า :๋ว๋: ETL** แล้วใช้ไม้โฟกัส (ก้านโฟกัส) หรือ (ระหว่างการถ่ายภาพด้วยช่องมองภาพ) ตัวควบคุมแบบสัมผัส  $(E = 17)$
	- ในการสลับจากการตรวจหาใบหน้าเป็นการเลือกพื้นที่โฟกัสแบบแมนวล ให้กดตรงกลา[งของ](#page-23-0)ไม้ โฟกัส (ก้านโฟกัส) กดอีกครั้งเพื่อเปิดใช้การตรวจหาใบหน้าอีกครั้ง
	- หากวัตถุที่เลือกออกจากเฟรมภาพไป กล้องจะรอให้วัตถุกลับมาในระยะเวลาที่ตั้งไว้และบางครั้ง อาจปรากฏกรอบสีเขียวขึ้นมาในตําแหน่งที่ไม่มีใบหน้าใด
	- คุณไม่สามารถเปลี่ยนวัตถุได้ในระหว่างการถ่ายภาพต่อเนื่องเป็นชุด
	- ขึ้นอยู่กับสภาวะการถ่ายรูป การตรวจหาใบหน้าอาจหยุดเมื่อถ่ายภาพต่อเนื่องเป็นชุด
	- การระบุใบหน้าของกล้องสามารถทําได้ทั้งในการถ่ายภาพแนวตั้งหรือการถ่ายภาพแนวนอน
	- ถ้ากล้องไม่สามารถตรวจหาดวงตาของตัวแบบได้เพราะถูกบดบังโดยเส้นผม แว่นตา หรือวัตถุอื่น กล้องจะโฟกัสใบหน้าแทน
	- นอกจากนี ้ยังสามารถเข้าถึงตัวเลือกการตรวจจับใบหน้า/ตาผ่านทางลัดได้

#### <span id="page-11-0"></span>**X-T3 ค่มือผ ู ้ใช้ ู :** P**125 เวอร์ชั่น 4.00 การถ่าย/โฟกัส**

#### เลือกวิธีที่กล้องโฟกัสในโหมดโฟกัส **AF-S** หรือ **AF-C**

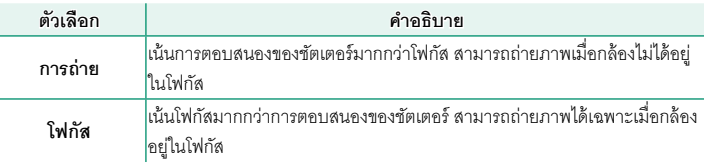

Nตั้งแต่รุ่นเฟิ ร์มแวร์4.00 ค่าเริ่มต้นสําหรับ **ตัวเลือก AF-S** ได้เปลี่ยนเป็น **โฟกัส**

### **X-T3 ค่มือผ ู ้ใช้ ู :** P**125 เวอร์ชั่น 4.00 ตัวจํากัดช่วง AF**

# จํากัดช่วงของระยะโฟกัสที่ใช้ได้เพื่อเพิ่มความเร็วในการโฟกัส

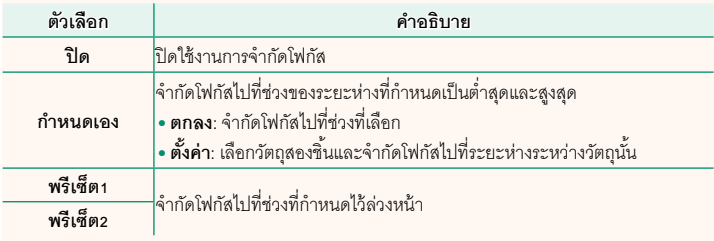

 $\fbox{O}$  • การเลือกช่วงโฟกัสที่มีระยะสั้นกว่าระยะโฟกัสที่น้อยที่สุดของเลนส์จะปิดใช้งานการจำกัดโฟกัส

- ค่าที่ระบุและแสดงสําหรับการจํากัดโฟกัสอาจแตกต่างจากระยะโฟกัสจริง
- $\bigotimes$  การดำเนินการเพิ่มเติมต่อไปนี้สามารถทำได้เมื่อเลือก **กำหนดเอง**:
	- คุณสามารถแตะวัตถุในหน้าจอสัมผัสเพื่อเลือกช่วงโฟกัส
	- แทนที่จะแตะวัตถุในจอแสดงผล ให้คุณตั้งระยะโฟกัสสูงสุดเป็นระยะอนันต์โดยหมุนวงแหวนปรับโฟกัส

#### <span id="page-12-0"></span>**X-T3 ค่มือผ ู ้ใช้ ู :** P**136 เวอร์ชั่น 3.00 การลดความสั่นไหว**

ลดการกะพริบในภาพและในหน้าจอเมื่อถ่ายภาพภายใต้แสงไฟฟลูออเรสเซนต์และแหล่งแส งอื่นๆ ที่คล้ายกัน

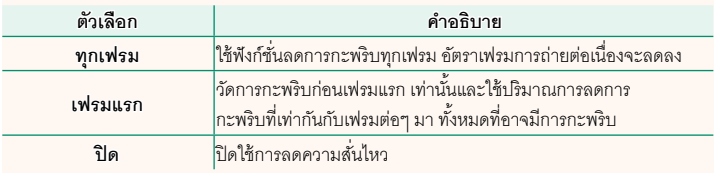

 $\overline{\mathbf 0}$  • การลดความสั่นไหวเพิ่มเวลาที่จำเป็นต้องใช้ในการบันทึกภาพ

• เลือก **ปิ ด** สําหรับ **การลดความสั่นไหว**เมื่อใช้งานชัตเตอร์อิเล็กทรอนิกส์

• ไม่สามารถใช้การลดความสั่นไหวระหว่างการบันทึกภาพยนตร์ได้

#### <span id="page-13-0"></span>**X-T3 ค่มือผ ู ้ใช้ ู :** P**149 เวอร์ชั่น 2.00 การบันทึก F-Log/HLG**

เลือกปลายทางสําหรับภาพยนตร์แบบ F-Log และ HLG (Hybrid Log-Gamma) ที่ถ่ายในขณะ ที่กล้องเชื่อมต่อกับอุปกรณ์ HDMI

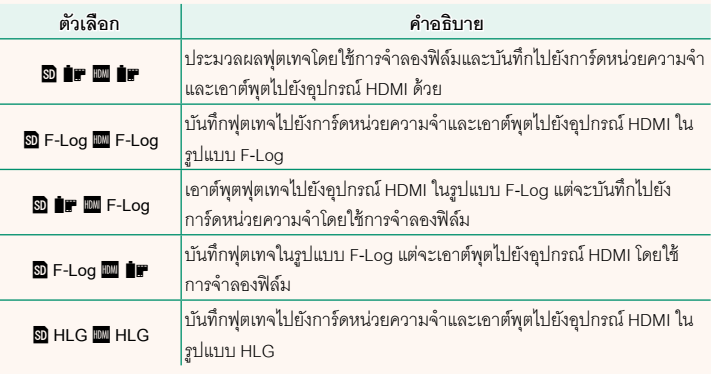

- $\blacklozenge$  F-Log จะให้แกมม่าที่มีความโค้งน้อยและมีช่วงสีกว้างที่เหมาะสมสำหรับการประมวลสร้างภาพ ต่อไป ความไวแสงถูกจํากัดค่าระหว่าง ISO 640และ ISO 12800
	- รูปแบบการบันทึก **HLG** (Hybrid Log-Gamma) สอดคล้องตามมาตรฐานสากล ITU-R BT2100 เมื่อดบนหน้าจอที่แสดงแบบ HLG ได้ ฟุตเทจ HLG คุณภาพสงจะมีฉากที่มีคอนทราสต์สงและ สีสันสดใส ความไวแสงถูกจํากัดค่าระหว่าง ISO 1000และ ISO 12800 สามารถบันทึกแบบ HLG ได้เมื่อเลือก **H.265 (HEVC)** ไว้สําหรับ B**ตั้งค่ามูฟวี่** > **H.265 (HEVC)/H.264**ในเมนูถ่าย ภาพ

• ฟุตเทจแบบจำลองฟิล์ม (∎ู) จะได้รับการบันทึกโดยใช้ตัวเลือกที่เลือกไว้สำหรับ

B**ตั้งค่ามูฟวี่** > F**จําลองฟิ ล์ม** ในเมนูถ่ายภาพ

• ฟุตเทจที่ถ่ายด้วย <sup>b</sup>PY **F-Log** หรือ <sup>b</sup> **F-Log** Y<sup>P</sup> จะไม่ถูกบันทึกไปยังการ์ดหน่วยความ จําและจะเอาต์พุตไปยัง HDMI ที่ขนาดเฟรมอื่น (4K, Full HD) นอกจากนี ้ตัวเลือก B**ตั้งค่ามูฟวี่** ก็จะใช้ไม่ได้:

- ตัวเลือกอัตราเฟรมของ **โหมดมูฟวี่** คือ**59.94P** และ**50P**

- **บันทึกภาพความเร็วสูงฟูล HD**
- **NR ระหว่างเฟรม**<sup>V</sup>
- **แสดงข้อมูลที่เอาท์พุท HDMI**

#### <span id="page-14-0"></span> $\blacksquare$  **X-T3 คู่มือผู้ใช้**: 图 160 **จอแสดงผลการเล่น**

เนื ้อหาส่วนนี ้จะระบุไฟแสดงสถานะที่อาจแสดงขึ้นระหว่างการเล่น

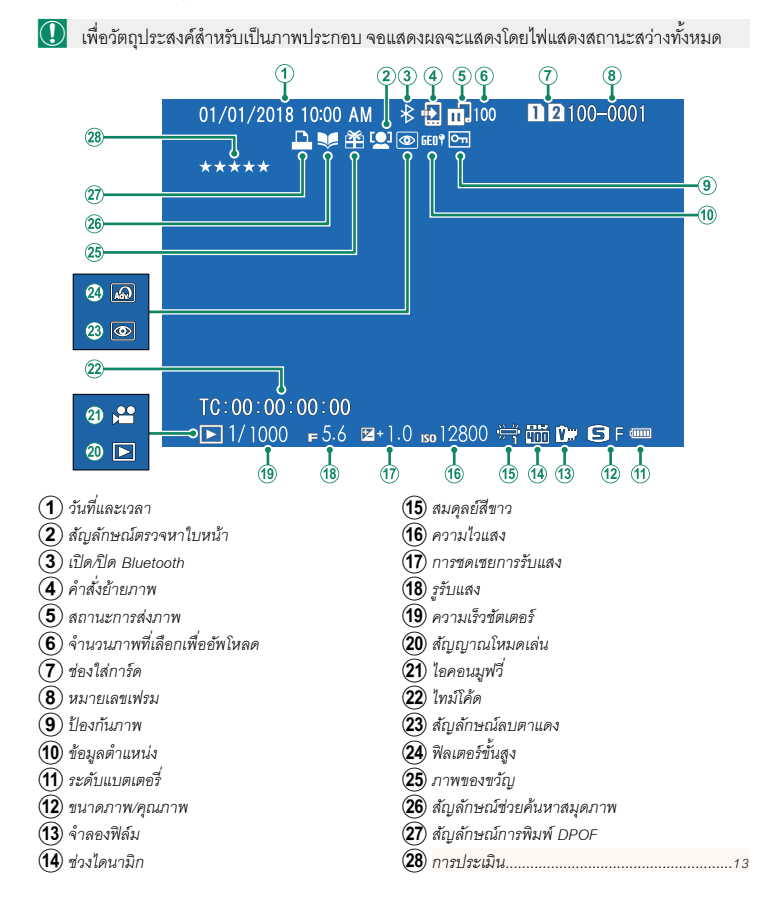

#### <span id="page-15-0"></span>**X-T3 คู่มือผู้ใช้**: 图 161 **ปุ่ ม DISP/BACK**

ปุ่ ม **DISP/BACK** ควบคุมจอแสดงผลของไฟแสดงสถานะ

ระหว่างการเล่น

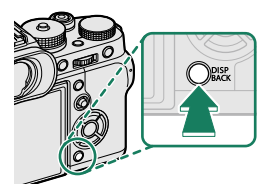

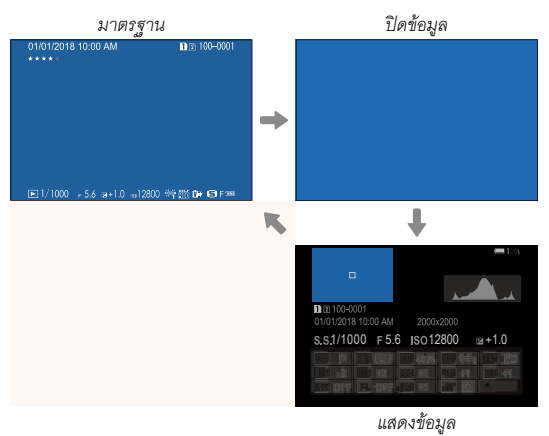

#### **ชื่นชอบ: การให้คะแนนภาพ**

สามารถให้คะแนนภาพได้ผ่านรายการ **การประเมิน** ในเมนูเล่น

#### <span id="page-16-0"></span>**X-T3 ค่มือผ ู ้ใช้ ู :** P**175 เวอร์ชั่น 4.00 การประเมิน**

ให้คะแนนภาพโดยใช้ดาว

- **1** เลือก **การประเมิน** ในเมนูการเล่น
- **2** หมุนแป้ นหมุนเลือกคําสั่งด้านหน้าเพื่อเลือกรูปภาพและแป้ นหมุนเลือกคําสั่งด้านหลังเพื่อ เลือกคะแนนตั้งแต่ 0 ถึง 5 ดาว (" $\bigstar$ ")
- $\blacklozenge$  ปุ่มตัวเลือกสามารถใช้แทนแป้นหมุนเลือกคำสั่งด้านหน้าเพื่อเลือกรูปภาพได้
	- ข้อความการให้คะแนนยังสามารถแสดงได้โดยกดปุ่ ม **AE-L** ในการเล่นแบบเฟรมเดียว เก้าเฟรม หรือหนึ่งร้อยเฟรม
	- ใช้การควบคุมแบบสัมผัสเพื่อซูมเข้าหรือออก

#### <span id="page-17-0"></span>**X-T3 คู่มือผู้ใช้**: 图 176 **คัดลอกภาพ**

 $\bigcirc$  • การสร้างสำเนาจะหยุดลงเมื่อปลายทางเต็ม

• หากคุณพยายามที่จะคัดลอกไฟล์ที่มีขนาดเกิน 4 GB ไปไว้ในการ์ดหน่วยความจําที่มีความจุ 32 GB หรือน้อยกว่า การคัดลอกจะหยุดและจะคัดลอกไฟล์ไม่ได้

**X-T3 คู่มือผู้ใช้**: 图 261 **Mac OS X/macOS**

สามารถคัดลอกรูปภาพไปยังคอมพิวเตอร์โดยใช้ Image Capture (จัดมาให้พร้อมกับ คอมพิวเตอร์ของคุณ) หรือซอฟต์แวร์อื่น

O โปรดใช้ตัวอ่านการ์ดในการคัดลอกไฟล์ที่มีขนาดเกิน 4 GB

**X-T3 คู่มือผู้ใช้**: 图 295<br>**X-T3 คู่มือผู้ใช้**: 图 295 **ความจุของการ์ดหน่วยความจํา**

O หากการ์ดหน่วยความจํามีความจุมากกว่า32 GB ภาพยนตร์จะได้รับการบันทึกเป็นไฟล์เดี่ยว ไม่ ว่าจะมีขนาดเท่าใดก็ตาม หากการ์ดมีความจุ32 GB หรือน้อยกว่า ภาพยนตร์ที่มีขนาดเกิน 4 GB จะได้รับการบันทึกอย่างไม่สะดุดตลอดการบันทึกหลายไฟล์

#### <span id="page-18-0"></span>**X-T3 ค่มือผ ู ้ใช้ ู :** P**187 เวอร์ชั่น 5.00** b**ตั้งค่าพื้นที่**

ปรับการตั้งค่าสําหรับเขตเวลาปัจจุบันของคุณ

# **ตั้งค่าพื้นที่**

เลือกเขตเวลาของคุณจากแผนที่

#### **เวลาออมแสง**

เปิดหรือปิดเวลาออมแสง

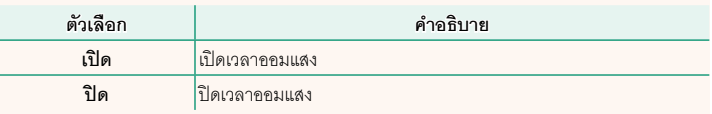

#### $\blacksquare$  **X-T3 คู่มือผู้ใช้**: 图 187 **เวลาต่าง**

สลับนาฬิ กาของกล้องทันทีจากเขตเวลาในประเทศของคุณเป็นเวลาในท้องถิ่นที่คุณเดินทางไป หากต้องการระบุความแตกต่างระหว่างเวลาในท้องถิ่นและเขตเวลาในประเทศของคณ:

Oใช้b**ตั้งค่าพื้นที่** เพื่อเลือกเขตเวลาในประเทศของคุณก่อนการเลือกเวลาในท้องถิ่นโดยใช้ g**LOCAL**

- **1** ไฮไลท์g**LOCAL**แล้วกด **MENU/OK**
- **2** ใช้ปุ่ มเลือกเพื่อเลือกเวลาในท้องถิ่น กด **MENU/OK** เมื่อการตั้งค่าเสร็จสมบูรณ์

#### Nเลือก **เปิ ด** เพื่อเปิดใช้เวลาออมแสง

หากต้องการตั้งค่านาฬิ กากล้องตามเวลาท้องถิ่น ให้ไฮไลท์g**LOCAL**แล้วกด **MENU/OK** หากต้องการตั้งค่านาฬิกาตามเวลาของเขตเวลาในประเทศของคุณ ให้เลือก **กา** HOME

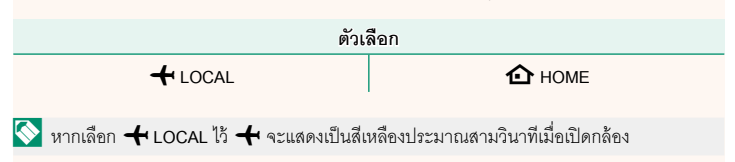

#### <span id="page-19-0"></span>**X-T3 ค่มือผ ู ้ใช้ ู :** P**189 เวอร์ชั่น 5.00 รีเซ็ต**

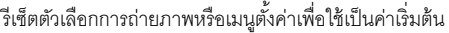

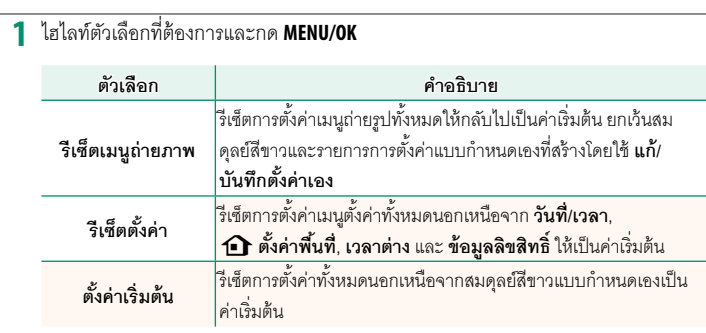

**2** ข้อความยืนยันจะปรากฏขึ้นมา; ไฮไลท์**ตกลง**แล้วกด **MENU/OK**

<span id="page-19-1"></span>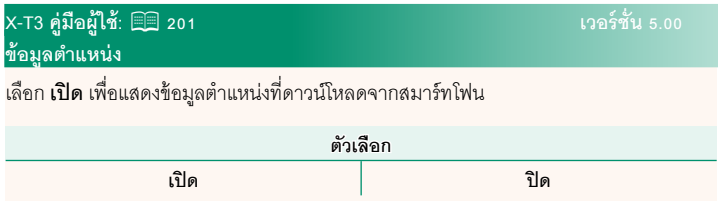

#### <span id="page-20-0"></span>**X-T3 ค่มือผ ู ้ใช้ ู :** P**210 เวอร์ชั่น 5.00**  $\boxed{\blacktriangleright}$  การตั้งค่าปุ่ม Fn1

เลือกการทํางานของปุ่ ม **Fn1** ระหว่างการแสดงภาพ

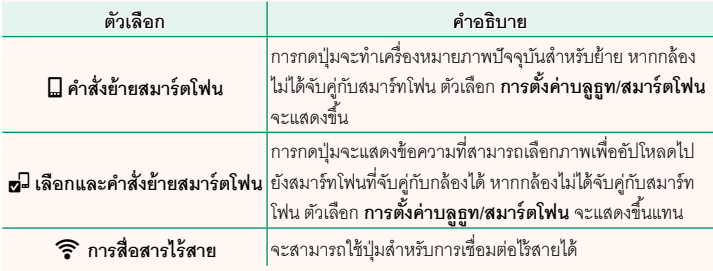

#### **X-T3 ค่มือผ ู ้ใช้ ู :** P**215 เวอร์ชั่น 5.00 ใส่พิกัด**

หากเลือก **เปิ ด** ข้อมูลตําแหน่งที่ดาวน์โหลดจากสมาร์ทโฟนจะฝังลงในภาพทันทีที่ถ่าย

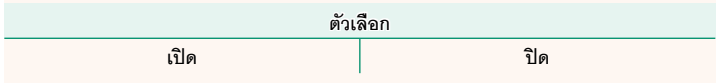

#### <span id="page-21-0"></span> $\overline{\textbf{X}}$ -T3 คู่มือผู้ใช้: 图 204, 228<br> $\overline{\textbf{X}}$  **. T3 ค**่ะ เวอร์ชั่น 4.40 **ตั้งฟังก์ชั่น(Fn)**

เลือกหน้าที่ที่ทํางานด้วยปุ่ มฟังก์ชัน

- **1** เลือก D**ตั้งค่าปุ่ ม/ไดอัล** > **ตั้งฟังก์ชั่น(Fn)** ในแท็บ D (**จัดเตรียม**)
- **2** ไฮไลท์การควบคุมที่ต้องการแล้วกด **MENU/OK**
- **3** ไฮไลท์ตัวเลือกใดๆ ต่อไปนี ้แล้วกด **MENU/OK** เพื่อกําหนดไปยังการควบคุมที่เลือก
	- ขนาดภาพ
	- คุณภาพของภาพ
	- RAW
	- จําลองฟิล์ม
	- เอฟเฟคส์ภาพเม็ดสี
	- เอฟเฟกต์โครมสี
	- ช่วงไดนามิก
	- การจัดลำดับช่วง D
	- สมดุลย์สีขาว
	- เลือกตั้งค่าเอง
	- โฟกัสแบบพื้นที่
	- เช็คโฟกัส
	- ออโต้โฟกัส
	- การตั้งค่าแบบกําหนดเอง AF-C
	- $\cdot$ การเลือกใบหน้า $\ddot{\circ}$   $\ddot{\circ}$   $\ddot{\circ}$
	- เปิดการตรวจจับใบหน้า/ปิด
	- ตัวจํากัดช่วง AF
	- การตั้งค่าโหมดการถ่ายภาพ
	- โหมดช่องมองภาพแบบสปอร์ต
	- $\cdot$  เก็บภาพล่วงหน้า $ES$ เป็
	- ตั้งเวลาถ่าย
	- ชนิดชัตเตอร์
	- การลดความสั่นไหว
	- ตั้ง ISO ออโต้
	- โหมดIS
	- การสื่อสารไร้สาย
- การตั้งค่าฟังก์ชันแฟลช
- $\cdot$  ล็คก TTL
- ตัวอย่างเงาแฟลช
- บันทึกภาพความเร็วสูงฟูล HD
- การตั้งค่าการวัดแสง ZEBRA
- การปรับระดับไมค์ภายใน/ภายนอก
- ควบคุมความเงียบของมูฟวี่
- พรีวิวชัดลึก
- ตรวจแสง/สมดุลย์สีขาวโหมดแมนนวล
- ดูไลฟ์ ทั่วไป
- ฮิสโตแกรม
- ELECTRONIC LEVEL
- โหมดตัวระบุขนาดใหญ่
- วงแหวนควบคุมซูม/โฟกัส
- ซูมความเร็วคงที่ (T)
- ซูมความเร็วคงที่ (W)
- **ME** โฟกัสความเร็วคงที่ (N)
- Fโฟกัสความเร็วคงที่ (F)
- ล็อก AE เท่านั้น
- ล็อก AF เท่านั้น
- ล็อก AE/AF
- $\cdot$  เปิด AF
- ล็อค AWB เท่านั้น
- ตั้งค่ารูรับแสง
- ประสิทธิภาพ
- ย้ายภาพอัตโนมัติ
- เลือกปลายทางการจับคู่
- เปิด/ปิด Bluetooth
- เปิดเล่น
- ไม่มี (ปิดใช้งานการควบคุม)

N• ไม่สามารถกําหนดสิ่งต่อไปนี ้ให้กับปุ่ มฟังก์ชันแบบสัมผัสได้ (**T-Fn1** ถึง **T-Fn4**)

- **ซูมความเร็วคงที่ (T)**
- **ซูมความเร็วคงที่ (W)**
- F**โฟกัสความเร็วคงที่ (N)**
- F**โฟกัสความเร็วคงที่ (F)**
- **ล็อก AE เท่านั้น**
- **ล็อก AF เท่านั้น**
- **ล็อก AE/AF**
- **เปิ ด AF**
- **ล็อค AWB เท่านั้น**
- ไม่สามารถกําหนดหน้าที่ของตัวเลือกได้มากกว่าหนึ่งอย่างในแต่ละครั้ง
- นอกจากนี ้ยังสามารถเข้าถึงตัวเลือกการกําหนดปุ่ มฟังก์ชันได้โดยการกดปุ่ ม **DISP/BACK** ค้างไว้

#### <span id="page-23-0"></span>**การเลือกใบหน้า** ※ 門

สามารถเปิดใช้หรือปิดใช้งาน **การเลือกใบหน้า : 0: EYE** ได้โดยการกดปุ่ มที่กําหนดไว้ให้**การเลือกใบหน้า**op การเปิดใช้งาน **การเลือกใบหน้า**opจะทําให้สามารถ ใช้ไม้โฟกัส (ก้านโฟกัส) หรือ (ระหว่างการถ่ายภาพด้วยช่อง มองภาพ) การควบคุมแบบสัมผัส เพื่อเลือกใบหน้าที่จะใช้ใน การโฟกัสได้

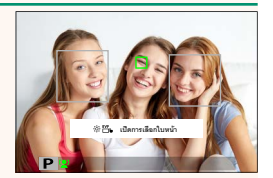

สามารถเข้าถึงคุณสมบัติต่อไปนี ้โดยใช้ไม้โฟกัสหรือระหว่างการถ่ายภาพด้วยช่องมองภาพเมื่อ เปิดใช้งาน **การเลือกใบหน้า : Open Strip:** 

- สามารถเลือกใบหน้าที่ใช้ตั้งค่าโฟกัสได้โดยใช้ไม้โฟกัส ในการสลับจากการตรวจหาใบหน้า เป็นการเลือกพื ้นที่โฟกัสแบบแมนวล ให้กดตรงกลางของไม้โฟกัส (ก้านโฟกัส) กดอีกครั้งเพื่อ เปิดใช้การตรวจหาใบหน้าอีกครั้ง
- สามารถใช้หน้าจอสัมผัส (จอภาพ) หรือไม้โฟกัสเพื่อเลือกใบหน้าที่ใช้ตั้งค่าโฟกัสได้ระหว่าง การถ่ายภาพด้วยช่องมองภาพ

**X-T3 ค่มือผ ู ้ใช้ ู :** P**205 เวอร์ชั่น 4.40 ตั้งค่าฟังก์ชันเลนส์พาวเวอร์ซูม (Fn)**

<span id="page-23-1"></span>เลือกการทํางานของปุ่ มฟังก์ชันที่มีอยู่ในเลนส์พาวเวอร์ซูมบางรุ่น

<span id="page-24-0"></span>**X-T3 ค่มือผ ู ้ใช้ ู :** P**209 เวอร์ชั่น 4.40 ตั้งค่าเลนส์ซูม/โฟกัส**

ปรับการตั้งค่าสําหรับเลนส์ที่รองรับที่มีวงแหวนปรับโฟกัสหรือพาวเวอร์ซูม

## **หมุนวงแหวนโฟกัส**

เลือกทิศทางในการหมุนวงแหวนปรับโฟกัสเพิ่มระยะโฟกัส

**ตัวเลือก** X**ตามเข็มนาฬิกา** (ตามเข็มนาฬิ ักา) **1 (พิวาตร์) พวนเข็มนาฬิกา** (ทวนเข็มนาฬิกา)

## **การทํางานของแหวนปรับโฟกัส**

เลือกวิธีที่กล้องจะปรับโฟกัสตามการขยับวงแหวนปรับโฟกัส

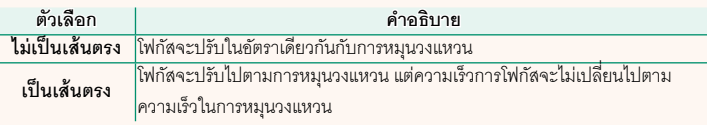

# F **โฟกัสความเร็วคงที่ (Fn)**

เลือกอัตราที่ระยะโฟกัสจะเปลี่ยนเมื่อปรับโดยใช้ปุ่ มฟังก์ชันระหว่างแมนนวลโฟกัสด้วยเลนส์พา วเวอร์ซูมที่รองรับ ตัวเลขยิ่งสูงอัตรายิ่งสูง

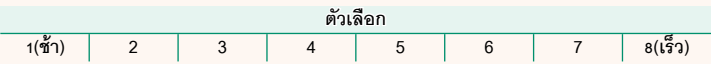

# **ซูมความเร็วคงที่ (Fn)**

เลือกอัตราการซูมเข้าหรือออกเลนส์พาวเวอร์ซูมที่รองรับโดยใช้ปุ่มพังก์ชัน ตัวเลขยิ่งสูง อัตรา ยิ่งสูง

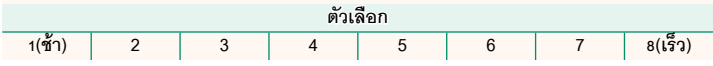

## **ดําเนินการซูม/โฟกัสด้วยความเร็วคงที่ (Fn)**

เลือกว่าจะกดปุ่ มฟังก์ชันบนเลนส์พาวเวอร์ซูมที่รองรับเพียงครั้งเดียวเพื่อเริ่มและหยุดพาวเวอร์ โฟกัสหรือพาวเวอร์ซูมหรือไม่

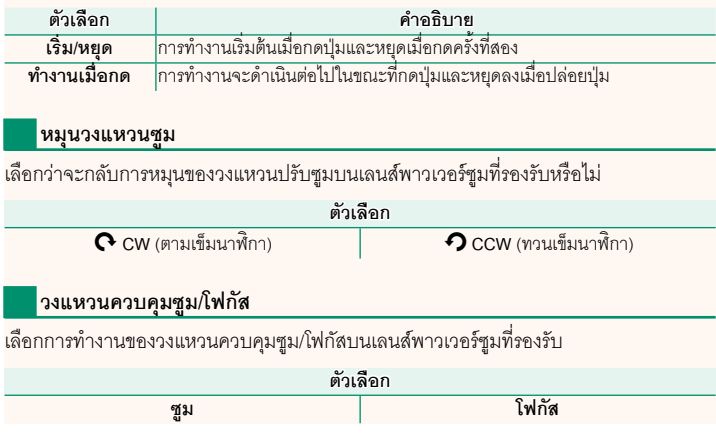

#### <span id="page-26-0"></span>**X-T3 ค่มือผ ู ้ใช้ ู :** P**211 เวอร์ชั่น 4.40 ตั้งค่าหน้าจอสัมผัส**

# เปิดหรือปิดการควบคุมหน้าจอสัมผัส

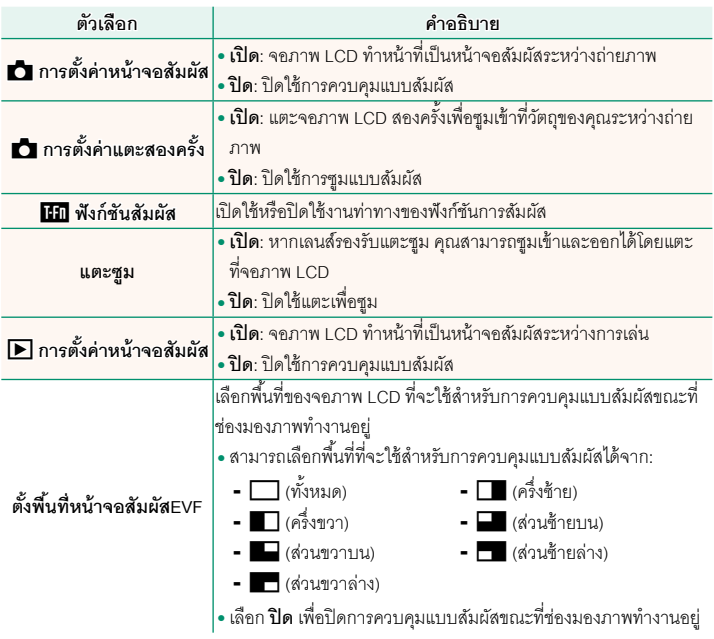

#### <span id="page-27-0"></span>ปรับการตั้งค่า Bluetooth

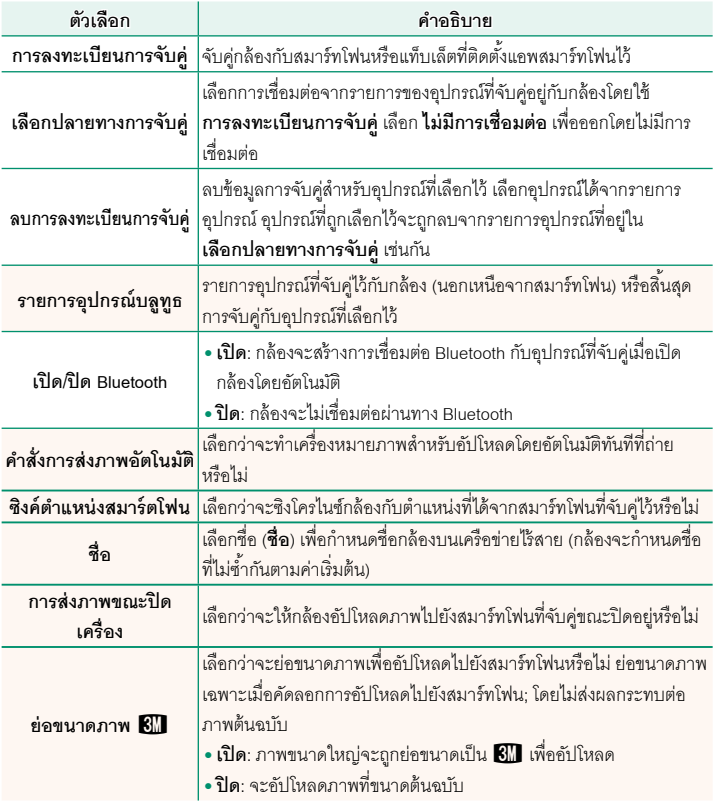

- $\blacklozenge$  ตรวจสอบให้แน่ใจว่าสมาร์ทโฟนของคุณใช้แอพสมาร์ทโฟนเวอร์ชันล่าสุดที่ใช้งานได้ ระบบปฏิบัติ การที่แตกต่างกันจะใช้แอพที่แตกต่างกัน; สําหรับข้อมูลเพิ่มเติม โปรดเยี่ยมชม: *https://app.fujifilm-dsc.com/*
	- ภาพจะถูกอัปโหลดระหว่างการถ่ายภาพและการแสดงภาพและในขณะที่กล้องปิดอยู่ หากเลือก **เปิ ด** ไว้สําหรับทั้ง **เปิ ด/ปิ ด Bluetooth**และ **คําสั่งการส่งภาพอัตโนมัติ**หรือหากเลือกภาพสําหรับ การอัปโหลดโดยใช้ตัวเลือก **คําสั่งการถ่ายโอนภาพ** ในเมนูแสดงภาพ
	- นาฬิ กาของกล้องจะตั้งตามเวลาจากสมาร์ทโฟนที่จับคู่ไว้โดยอัตโนมัติทุกครั้งที่เปิดแอพ

#### <span id="page-29-0"></span>**X-T3 ค่มือผ ู ้ใช้ ู :** P**218 เวอร์ชั่น 3.10 โหมดการเชื่อมต่อ**

ปรับการตั้งค่าสําหรับการเชื่อมต่อไปยังอุปกรณ์ภายนอก

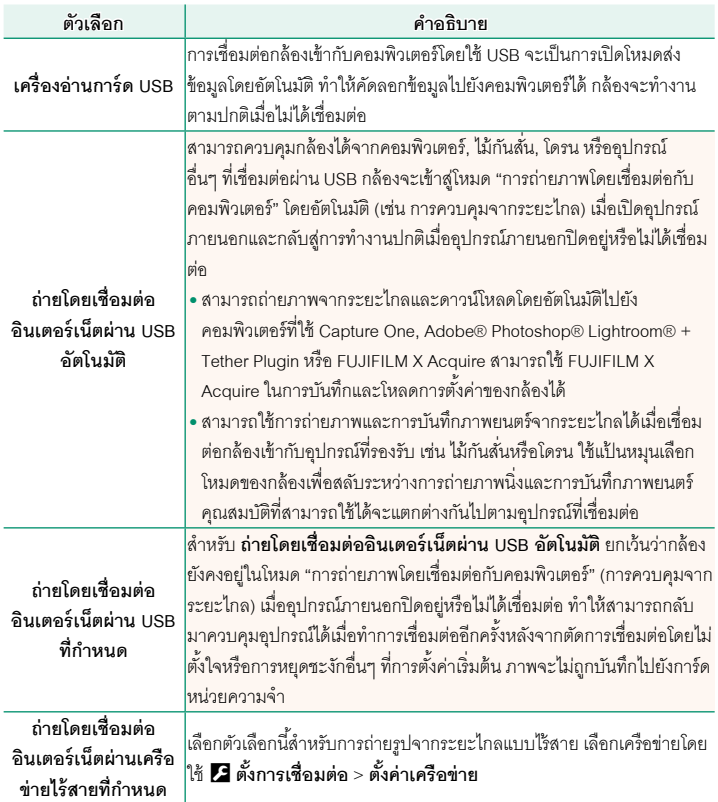

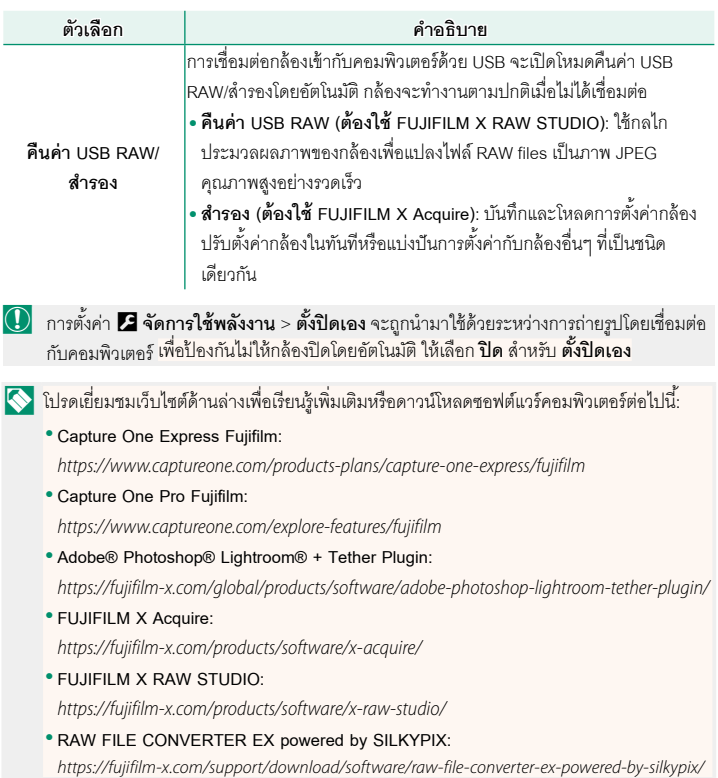

### <span id="page-31-0"></span>**X-T3 คู่มือผู้ใช้**: 图 229 **ปุ่ มฟังก์ชันเลนส์**

เลือกหน้าที่ของปุ่ มฟังก์ชันบนเลนส์ (หากมี)

# **ค่าเริ่มต้นปุ่ มฟังก์ชันเลนส์**

การกําหนดค่าเริ่มต้นมีดังนี ้:

 $\blacklozenge$  ในที่นี้ใช้เลนส์ XF18-120mmF4 LM PZ WR เป็นภาพประกอบ

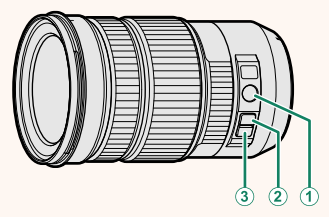

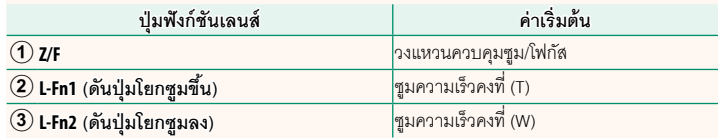

### **การกําหนดหน้าที่ให้กับปุ่ มฟังก์ชันเลนส์**

สามารถเลือกการทํางานของปุ่ มฟังก์ชันเลนส์ได้โดยใช้ตัวเลือก D**ตั้งค่าปุ่ ม/ไดอัล** > **ตั้งค่า ฟังก์ชันเลนส์พาวเวอร์ซูม (Fn)** ในเมนูตั้งค่า

- ขนาดภาพ
- คุณภาพของภาพ
- RAW
- จําลองฟิล์ม
- เอฟเฟคส์ภาพเม็ดสี
- เอฟเฟกต์โครมสี
- ช่วงไดนามิก
- การจัดลำดับช่วง D
- สมดุลย์สีขาว
- เลือกตั้งค่าเอง
- โฟกัสแบบพื้นที่
- เช็คโฟกัส
- ออโต้โฟกัส
- การตั้งค่าแบบกําหนดเอง AF-C
- $\bullet$  การเลือกใบหน้า $\ddot{\circ}$   $\mathbb{H}_{\mathsf{L}}$
- เปิดการตรวจจับใบหน้า/ปิด
- ตัวจํากัดช่วง AF
- การตั้งค่าโหมดการถ่ายภาพ
- โหมดช่องมองภาพแบบสปอร์ต
- เก็บภาพล่วงหน้า FS มี
- ตั้งเวลาถ่าย
- ชนิดชัตเตอร์
- การลดความสั่นไหว
- ตั้ง ISO ออโต้
- $er<sub>e</sub>$
- การสื่อสารไร้สาย
- การตั้งค่าฟังก์ชันแฟลช
- ล็อก TTL
- ตัวอย่างเงาแฟลช
- $\blacklozenge$  หากต้องการปิดใช้งานปุ่มฟังก์ชัน ให้เลือก **ไม่มี** 
	- ไม่สามารถล็อกฟังก์ชันที่เลือกได้เมื่อมีการกําหนด **ซูมความเร็วคงที่ (T)** หรือ **ซูมความเร็วคงที่ (W)** ให้กับปุ่ มฟังก์ชันของเลนส์
- บันทึกภาพความเร็วสูงฟูล HD
- การตั้งค่าการวัดแสง ZEBRA
- การปรับระดับไมค์ภายใน/ภายนอก
- ควบคุมความเงียบของมูฟวี่
- พรีวิวชัดลึก
- ตรวจแสง/สมดุลย์สีขาวโหมดแมนนวล
- ดูไลฟ์ ทั่วไป
- ฮิสโตแกรม
- ELECTRONIC LEVEL
- โหมดตัวระบุขนาดใหญ่
- วงแหวนควบคุมซูม/โฟกัส
- ซูมความเร็วคงที่ (T)
- ซูมความเร็วคงที่ (W)
- **FIT** โฟกัสความเร็วคงที่ (N)
- Fโฟกัสความเร็วคงที่ (F)
- ล็อก AE เท่านั้น
- ล็อก AF เท่านั้น
- ล็อก AE/AF
- $\cdot$  เปิด AF
- ล็อค AWB เท่านั้น
- ตั้งค่ารูรับแสง
- ประสิทธิภาพ
- ย้ายภาพอัตโนมัติ
- เลือกปลายทางการจับคู่
- เปิด/ปิด Bluetooth
- เปิดเล่น
- ไม่มี

#### <span id="page-33-0"></span>**X-T3 คู่มือผู้ใช้**: 图 249<br>**X-T3 คู่มือผู้ใช้**: 图 249 **เลนส์พาวเวอร์ซูม**

สามารถปรับซูมได้บนเลนส์พาวเวอร์ซูมโดยใช้วงแหวนควบคุมซูม/โฟกัส, ปุ่ มซูม หรือวงแหวน ปรับซูม

- $\bigcirc$ การปรับซูมในขณะที่เลนส์เปียกจะทำให้น้ำเข้าไปในเลนส์ได้ง่ายขึ้น เช็ดน้ำออกจากเลนส์ก่อนปรับ ซูม
- $\bigotimes$  ในที่นี้ใช้เลนส์ XF18-120mmF4 LM PZ WR เป็นภาพประกอบ

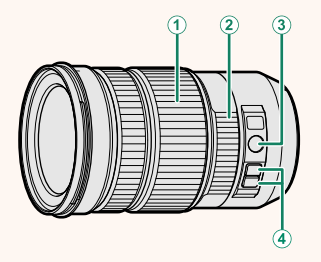

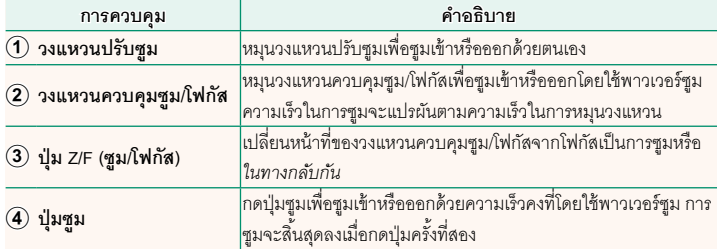

- $\bigotimes$  สามารถกำหนดปุ่ม Z/F และปุ่มซูมเป็นการทำงานอื่นได้โดยใช้ Z ตั้งค่าปุ่ม/ไดอัล > ตั้งค่า **ฟังก์ชันเลนส์พาวเวอร์ซูม (Fn)**
	- สามารถเลือกความเร็วในการซูมที่สามารถปรับได้ด้วยปุ่มซูมได้โดยใช้ *D* ตั้**งค่าปุ่ม/ไดอัล** > ตั้ง **ค่าเลนส์ซูม/โฟกัส**

#### <span id="page-34-0"></span>**X-T3 ค่มือผ ู ้ใช้ ู :** P**254 เวอร์ชั่น 5.00 การเชื่อมต่อกับสมาร์ทโฟน**

เข้าถึงเครือข่ายไร้สายแล้วเชื่อมต่อไปยังคอมพิวเตอร์สมาร์ทโฟน หรือแท็บเล็ต สําหรับข้อมูล เพิ่มเติม โปรดเยี่ยมชม:

*http://fujifilm-dsc.com/wifi/*

# **สมาร์ทโฟนและแท็บเล็ต**

# **การติดตั้งแอพสมาร์ทโฟน**

ก่อนสร้างการเชื่อมต่อระหว่างสมาร์ทโฟนและกล้อง คุณจะต้องติดตั้งแอพสมาร์ทโฟนเฉพาะ อย่างน้อยหนึ่งแอพ เยี่ยมชมเว็บไซต์ต่อไปนี ้และติดตั้งแอพที่ต้องการบนโทรศัพท์ของคุณ

*https://app.fujifilm-dsc.com/*

 $\bigotimes$ แอพที่ใช้ได้จะแตกต่างกันไปตามระบบปฏิบัติการของสมาร์ทโฟน

# **การเชื่อมต่อกับสมาร์ทโฟน**

จับคู่กล้องกับสมาร์ทโฟนและเชื่อมต่อผ่าน Bluetooth®

**1** กด **DISP/BACK** ขณะแสดงข้อมูลการถ่ายภาพ

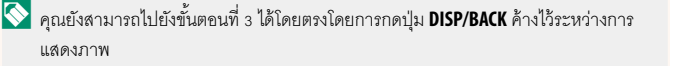

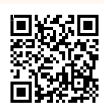

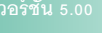

# **2** ไฮไลท์ บลูทูธ แล้วกด MENU/OK **๑ ซึ่งที่บลูก ซึ่ง เป็น ซึ่ง เป็น** คลิ้ม เป็น คลิ้ม เป็น คลิ้ม เป็น คลิ้ม เป็น คลิ้ม เป็น คลิ้ม เป็น คลิ้ม เป็น คลิ้ม เป็น คลิ้ม เป็น คลิ้ม เป็น คลิ้ม เป็น คลิ้ม เป็น คลิ้ม เป็น คลิ้ม เป

**3** ไฮไลท์**การจับคู่**แล้วกด **MENU/OK**

**4** เปิดแอพบนสมาร์ทโฟนและจับคู่สมาร์ทโฟนกับกล้อง สามารถดูข้อมูลเพิ่มเติมได้ที่เว็บไซต์ต่อไปนี้: *https://app.fujifilm-dsc.com/* เมื่อการจับคู่เสร็จสิ ้น กล้องและสมาร์ทโฟนจะเชื่อมต่อ

ผ่าน Bluetooth โดยอัตโนมัติไอคอนสมาร์ทโฟนและ ไอคอน Bluetooth สีขาวจะปรากฏขึ้นบนจอแสดงผล ของกล้องเมื่อทำการเชื่อมต่อสำเร็จ

 $\blacklozenge$  • เมื่อจับคู่อุปกรณ์แล้ว สมาร์ทโฟนจะเชื่อมต่อกับกล้องโดยอัตโนมัติเมื่อเปิดแอพ

• การปิดใช้งาน Bluetooth เมื่อกล้องไม่ได้เชื่อมต่อกับสมาร์ทโฟนจะลดการใช้แบตเตอรี่ลง

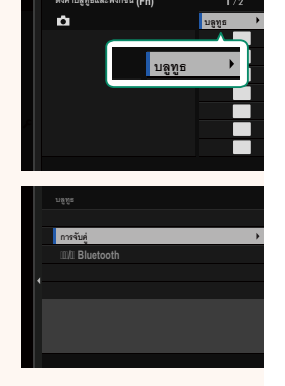

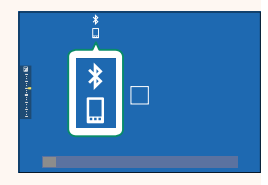

### **การใช้แอพสมาร์ทโฟน**

้อ่านส่วนนี้เพื่อดข้อมูลเกี่ยวกับตัวเลือกที่ใช้สำหรับดาวน์โหลดภาพไปยังสมาร์ทโฟนของคุณโดย ใช้แอพสมาร์ทโฟน

 $\blacklozenge$  ก่อนดำเนินการ ให้เลือก **เปิด** สำหรับ **การตั้งค่าบลูธูท/สมาร์ตโฟน > เปิด/ปิด Bluetooth** 

#### **การเลือกและการดาวน์โหลดภาพโดยใช้แอพสมาร์ทโฟน** คุณสามารถดาวน์โหลดภาพที่เลือกไปยังสมาร์ทโฟนได้โดยใช้แอพสมาร์ทโฟน

 $\blacklozenge$  สามารถดข้อมูลเพิ่มเติมได้จากเว็บไซต์ต่อไปนี้:

*https://app.fujifilm-dsc.com/*

### **อัปโหลดภาพทันทีที่ถ่าย**

ภาพที่ถ่ายโดยเลือก **เปิ ด** ไว้สําหรับ D **ตั้งการเชื่อมต่อ** > **การตั้งค่าบลูธูท/สมาร์ตโฟน** > **คำสั่งการส่งภาพอัตโนมัติ** จะทำเครื่องหมายสำหรับอัปโหลดไปยังอุปกรณ์ที่จับคู่โดยอัตโนมัติ

- N• หากเลือก **เปิ ด** ไว้สําหรับทั้ง **การตั้งค่าบลูธูท/สมาร์ตโฟน** > **เปิ ด/ปิ ด Bluetooth** และ **การส่ง ภาพขณะปิดเครื่อง** ในเมน **D ตั้งการเชื่อมต่อ** การอัปโหลดไปยังอปกรณ์ที่จับคู่ไว้จะดำเนิน ต่อไปแม้ในขณะที่กล้องปิดอยู่
	- การเลือก **เปิ ด** สําหรับ <sup>D</sup> **ตั้งการเชื่อมต่อ** > **การตั้งค่าบลูธูท/สมาร์ตโฟน** > **ย่อขนาดภาพ** Hจะเปิดใช้การบีบอัด ลดขนาดไฟล์สําหรับอัปโหลด

### **การเลือกภาพเพื่ออัปโหลดในเมนูแสดงภาพ**

ใช้**คําสั่งการถ่ายโอนภาพ** > **เลือกเฟรม** เพื่อเลือกภาพสําหรับอัปโหลดไปยังสมาร์ทโฟนหรือ แท็บเล็ตที่จับคู่ไว้ผ่าน Bluetooth®

#### **การคัดลอกรูปภาพไปยังคอมพิวเตอร์: PC AutoSave**

ติดตั้ง FUJIFILM PC AutoSave รุ่นล่าสุดไว้ในคอมพิวเตอร์ของคุณเพื่ออัปโหลดภาพจากกล้อง ผ่านทางเครือข่ายไร้สาย (Wi-Fi)

**FUJIFILM PC AutoSave**

สําหรับดาวน์โหลดและข้อมูลอื่นๆโปรดเยี่ยมชม:

 *http://app.fujifilm-dsc.com/en/pc\_autosave/*

#### **คอมพิวเตอร์: การเชื่อมต่อไร้สาย**

คุณสามารถอัปโหลดภาพจากกล้องได้โดยใช้ตัวเลือก **จัดเก็บ PC ออโต้**ในเมนูแสดงภาพ

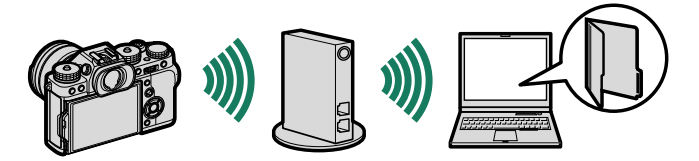

#### <span id="page-38-0"></span>**X-T3 ค่มือผ ู ้ใช้ ู :** P**266 เวอร์ชั่น 4.50 อุปกรณ์เสริมจาก Fujifilm**

อุปกรณ์เสริมต่อไปนี ้มีให้บริการจาก Fujifilm สําหรับข้อมูลล่าสุดเกี่ยวกับอุปกรณ์เสริมที่พร้อมใช้งานใน พื้นที่ของคุณ โปรดสอบถามข้อมูลจากตัวแทนของ Fujifilm ในพื้นที่ของคุณหรือเข้าสู่ *http://www.fujifilm.com/products/digital\_cameras/index.html*

**แบตเตอรี่ Li-ion แบบชาร์จซํ้าได้**

**NP-W126/NP-W126S**: สามารถซื ้อแบตเตอรี่แบบชาร์จซํ ้า NP-W126/NP-W126S ที่มีความจุสูงได้เพิ่ม เติมตามต้องการ

**เครื่องชาร์จแบตเตอรี่**

|<br>|BC-W126/BC-W126S: สามารถซื้อเครื่องชาร์จแบตเตอรี่ทดแทนได้ตามต้องการ ที่ +20 °C เครื่องชาร์จ BC-W126/BC-W126S ชาร์จ NP-W126/NP-W126S เข้าประมาณ 150 นาที

**DC coupler**

**CP-W126**: เพื่อเพิ่มเวลาในการถ่ายภาพหรือการแสดงภาพหรือเมื่อใช้กล้องที่เชื่อมต่ออยู่กับ

คอมพิวเตอร์ใช้ CP-W126 เชื่อมต่อกล้องกับอะแดปเตอร์ไฟฟ้ ากระแสสลับ AC-9VS ที่ให้มาพร้อมกับ เวอร์ติคอล แบตเตอรี่ กริป

**รีโมตกดชัตเตอร์**

|<br>|**RR-100**: ใช้เพื่อลดการสั่นของกล้องหรือเปิดชัตเตอร์ไว้ระหว่างเวลาการรับแสง (*๏* 2.5 มม.)

**ไมโครโฟนสเตอริโอ**

**MIC-ST1**: ไมโครโฟนเสริมภายนอกสําหรับการบันทึกภาพยนตร์

**เลนส์ FUJINON FUJINON**

**เลนส์ชุด XF/XC**: เลนส์แบบเปลี่ยนได้สําหรับใช้งานเฉพาะกับ FUJIFILM X-mount

**เลนส์ชุด FUJINON MKX**: เลนส์ถ่ายวิดีโอสําหรับเมาท์ FUJIFILM X

**ท่อต่อมาโคร**

**MCEX-11/16**: ต่อระหว่างกล้องและเลนส์เพื่อถ่ายภาพในอัตราการผลิตสูง

**ตัวแปลงเลนส์เทเล**

**XF1.4X TC WR**: เพิ่มทางยาวโฟกัสของเลนส์ที่รองรับครั้งละประมาณ 1.4เท่า

**XF2X TC WR**: เพิ่มทางยาวโฟกัสของเลนส์ที่รองรับครั้งละประมาณ 2.0 เท่า

**ตัวแปลง**

**ตัวแปลง M FUJIFILM**: ช่วยให้สามารถใช้กล้องกับตัวเลือกเลนส์เมาท์ M ได้มากขึ้น

**ฝาครอบตัวกล้อง**

**BCP-001**: ปิดครอบเมาท์เลนส์ของกล้องเมื่อไม่ได้ต่อเลนส์

**ยางรองตา**

**EC-XH W/EC-XT L/EC-XT M/EC-XT S/EC-GFX**: ติดขอบรองตาของช่องมองภาพเพื่อป้ องกันแสงไม่ ให้เข้าไปในหน้าต่างช่องมองภาพ

**ชุดแฟลชเสริมภายนอก**

**EF-X500**: นอกเหนือไปจากการควบคุมแฟลช TTL และแบบแมนนวล ชุดแฟลชต่อภายนอกนี ้มีไกด์ นัมเบอร์ 50 (ISO 100, ม.) และรองรับ FP (ซิงค์ความเร็วสูง) ช่วยให้สามารถใช้ที่ความเร็วชัตเตอร์ที่เกิน ความเร็วซิงค์แฟลชได้ชุดแบตเตอรี่ EF-BP1 และระบบควบคุมแฟลชไร้สายแบบออปติคอล Fujifilm ที่เข้ามาเสริมจะสามารถใช้เป็นชุดแฟลชหลักหรือชุดแฟลชระยะไกลสําหรับการถ่ายรูปโดยใช้แฟลชไร้ สายระยะไกลได้

**EF-BP1**: ชุดแบตเตอรี่สําหรับชุดแฟลชเสริมภายนอก จะใช้แบตเตอรี่ขนาด AA 8 ก้อน

 $|\mathsf{EF{\text{-}42:\text{}}}$ ชุดแฟลชต่อภายนอกชุดนี้มีไกด์นัมเบอร์ 42 (ISO 100, ม.) และรองรับระบบควบคุมแฟลช TTL และแบบแมนนวล

 $\vert$ EF-X20: ชุดแฟลชต่อภายนอกชุดนี้มีไกด์นัมเบอร์ 20 (ISO 100, ม.) และรองรับระบบควบคุมแฟลช TTL และแบบแมนนวล

 $|\textsf{EF-20:}\ \texttt{\small\textsf{I}}$ ดแฟลชต่อภายนอกชุดนี้มีไกด์นัมเบอร์ 20 (ISO 100, ม.) และรองรับระบบควบคุมแฟลช TTL (ไม่รองรับระบบควบคุมแฟลชแบบแมนนวล)

**เวอร์ติคอล แบตเตอรี่ กริป**

**VG-XT3**: โปรดดู "เวอร์ติคอล แบตเตอรี่ กริป"

**กริ๊ปขาตั้งกล้อง**

|<br>|TG-BT1: บันทึกภาพยนตร์, ถ่ายภาพ หรือปรับซมด้วยเลนส์ปรับซมไฟฟ้าที่รองรับในขณ*ะ*ที่ถือกริ๊ปขาตั้ง กล้องบลูทูธนี ้

**กริ๊ปมือ**

**MHG-XT3**: ลักษณะกริ๊ปที่ปรับปรุงแล้ว สามารถถอดแบตเตอรี่และการ์ดหน่วยความจําขณะที่มีกริ๊ป ประกอบอยู่และกริ๊ปมีรางมาให้สําหรับยึดฐานเสียบอย่างรวดเร็ว

**กระเป๋ าหนัง**

|<br>BLC-XT3: กระเป๋านี้ผลิตจากหนังชั้นดี ให้มาพร้อมกับผ้าที่สามารถใช้เช็ดกล้องก่อนเก็บกล้องลงใน  $\vert$ กระเป๋า และใช้เช็ดสำหรับโอกาสอื่นๆ สามารถถ่ายรูปและใส่หรือถอดแบตเตอรี่ในขณะที่กล้องอยู่ใน กระเป๋ าใส่กล้องได้

**สายรัดกริ๊ป**

**GB-001**: ปรับปรุงกริ๊ป ใช้ร่วมกับกริ๊ปมือเพื่อการจับที่มั่นคงขึ้น

**ชุดฝาครอบ**

**CVR-XT3**: ชุดฝาครอบสําหรับ X-T3 ประกอบด้วยฝาปิดขั้วซิงค์, ฝาปิดช่องต่อแฟลชเสริม และฝาปิด ช่องเสียบสายเชื่อมต่อรวมทั้งฝาปิดช่องเสียบสายต่อเวอร์ติคอล แบตเตอรี่ กริปสองอัน (สีดําและสีเงิน)

**เครื่องพิมพ์ instax SHARE SHARE**

**SP-1/SP-2/SP-3**: เชื่อมต่อผ่าน LAN ไร้สายเพื่อพิมพ์ภาพบนฟิล์ม instax

 $\bigcirc$ ิ กล้องนี้จะใช้กับอะแดปเตอร์ไฟฟ้ากระแสสลับ AC-9V ไม่ได้

# **FUJIFILM**

### **FUJIFILM Corporation**

7-3, AKASAKA 9-CHOME, MINATO-KU, TOKYO 107-0052, JAPAN

https://fujifilm-x.com

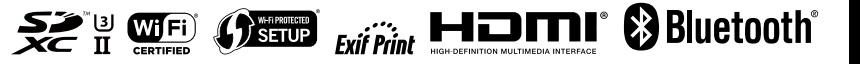